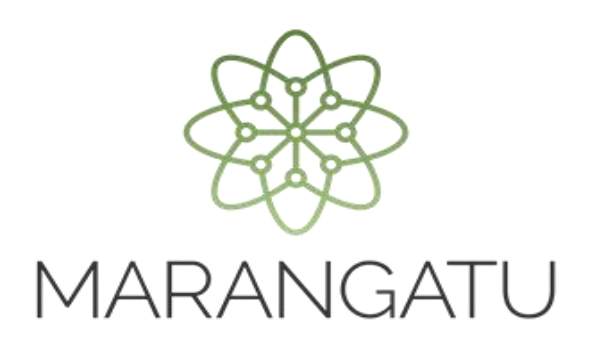

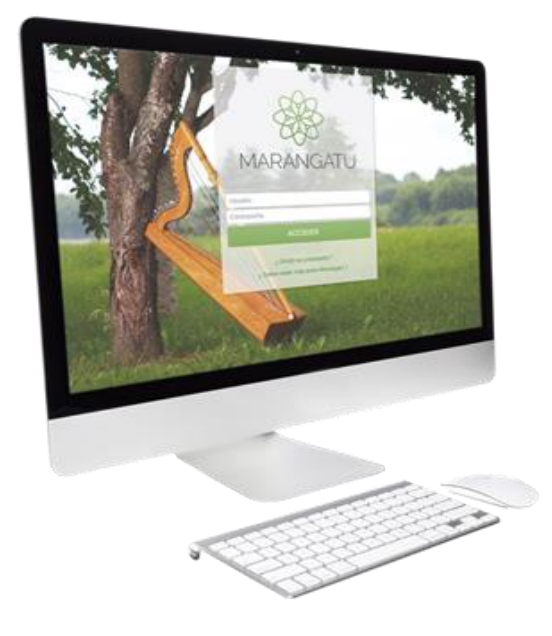

#### **Cómo solicitar Autorización y Timbrado**

#### **(Retención Virtual)**

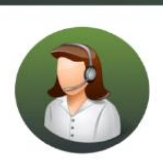

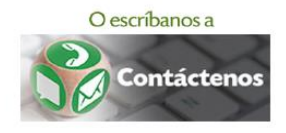

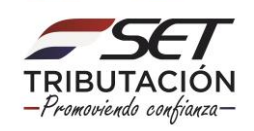

• PASO 1 - Ingrese al Sistema de Gestión Tributaria Marangatu con su Usuario y Clave de acceso.

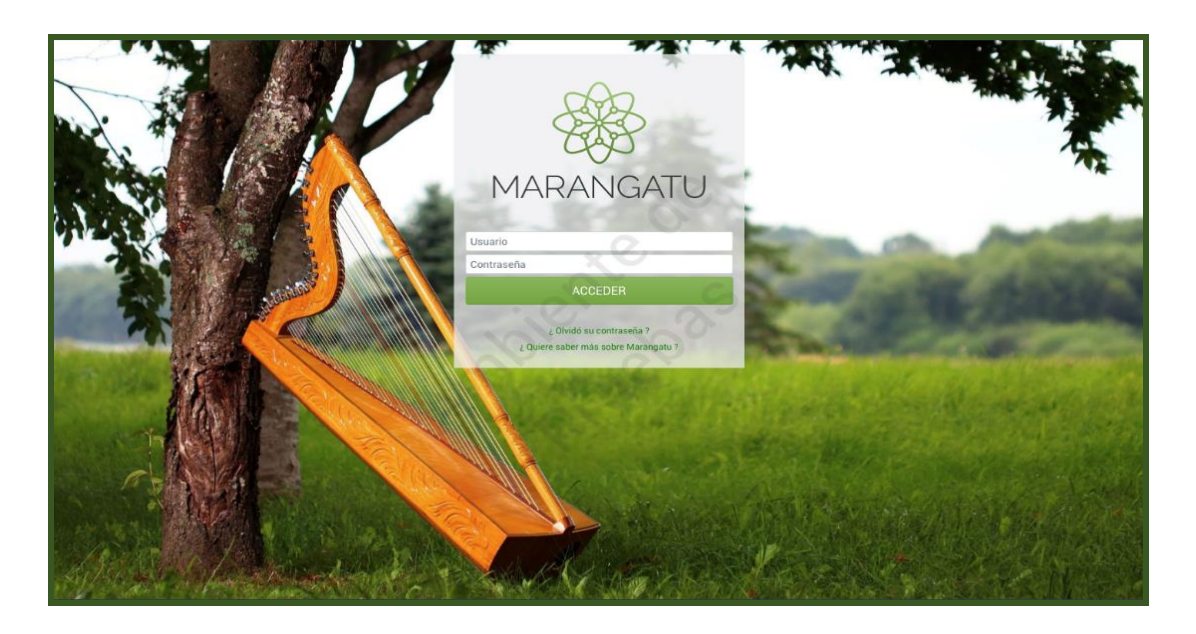

• PASO 2 - En el menú principal deberá seleccionar el módulo *Facturación y Timbrado/Solicitudes/Comprobantes Virtuales/Retención Virtual/Autorización y Timbrado.*

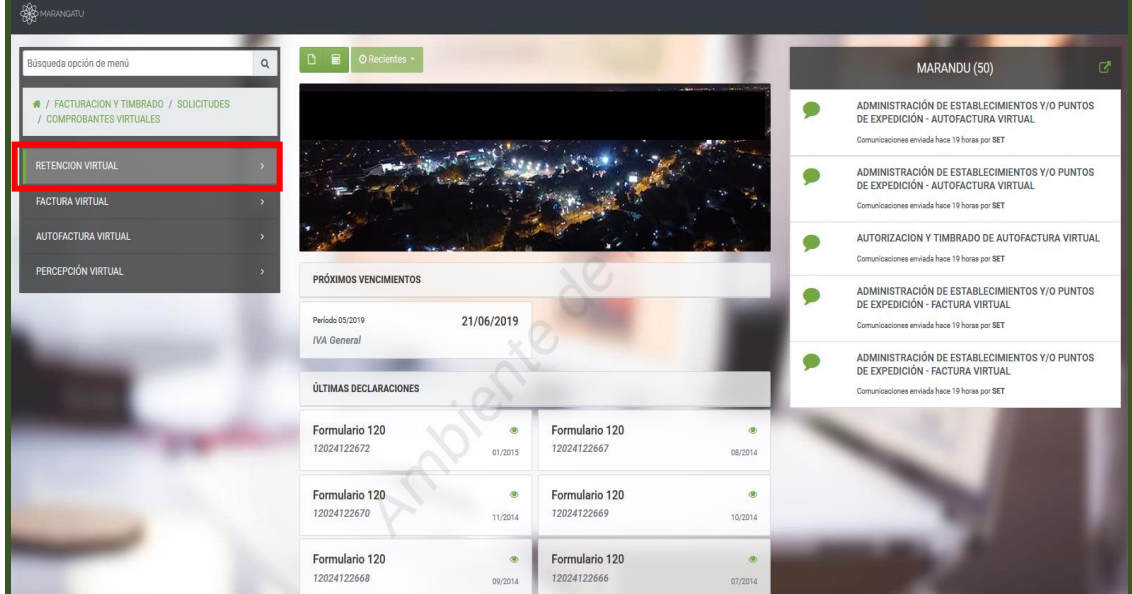

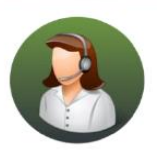

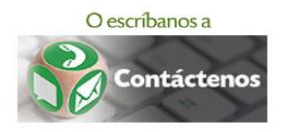

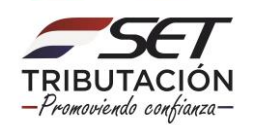

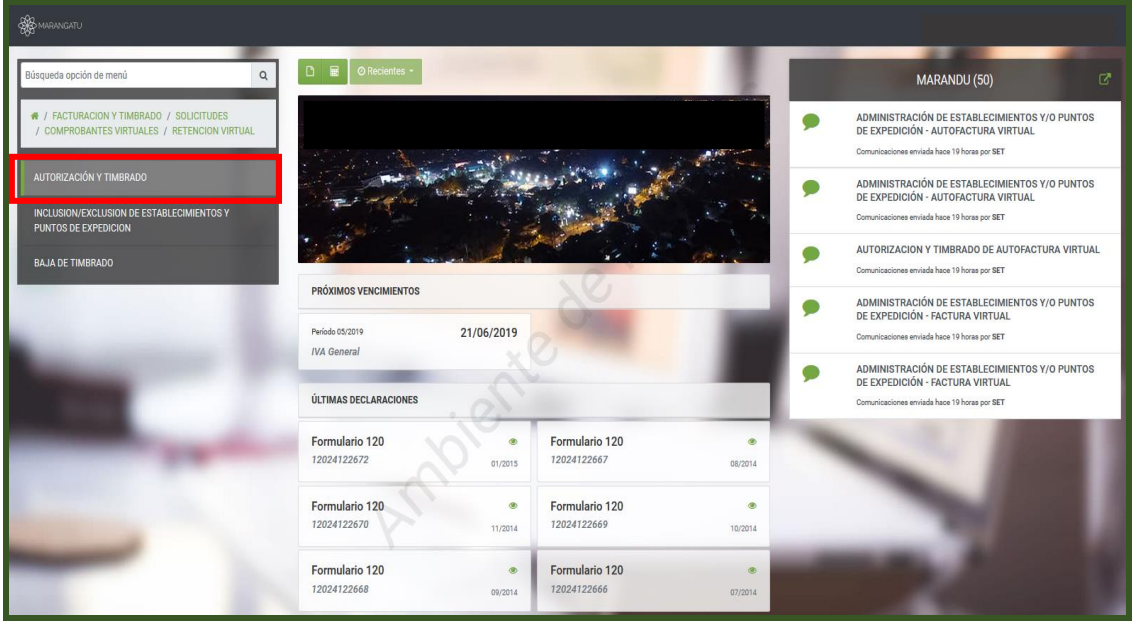

• PASO 3 - Luego, en la pestaña Actividades Económicas deberá seleccionar la o las actividades con la cual desea emitir los comprobantes virtuales haciendo clic en el icono rojo, el cual pasará a verde y luego debe hacer clic en la opción Siguiente.

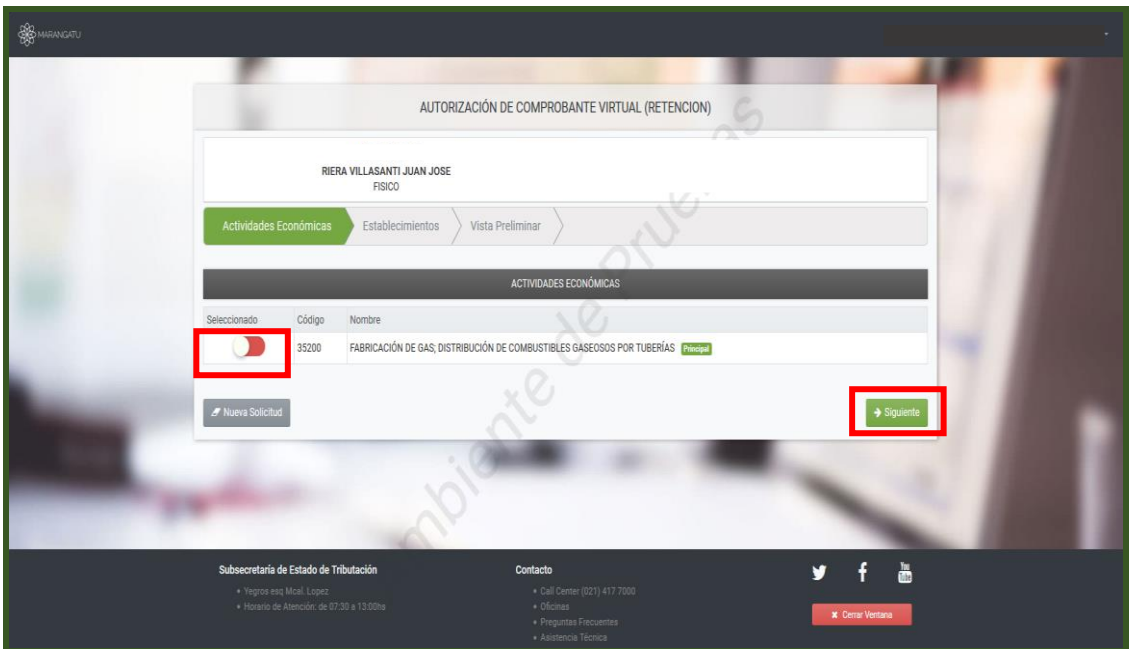

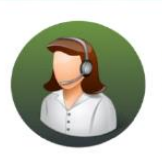

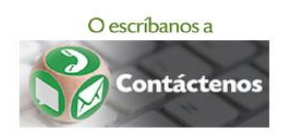

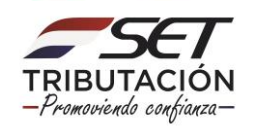

• PASO 4 – A continuación, en la pestaña *Establecimientos* deberá seleccionar el establecimiento haciendo clic en el icono rojo el cual pasará a verde y luego debe presionar la opción *Siguiente.*

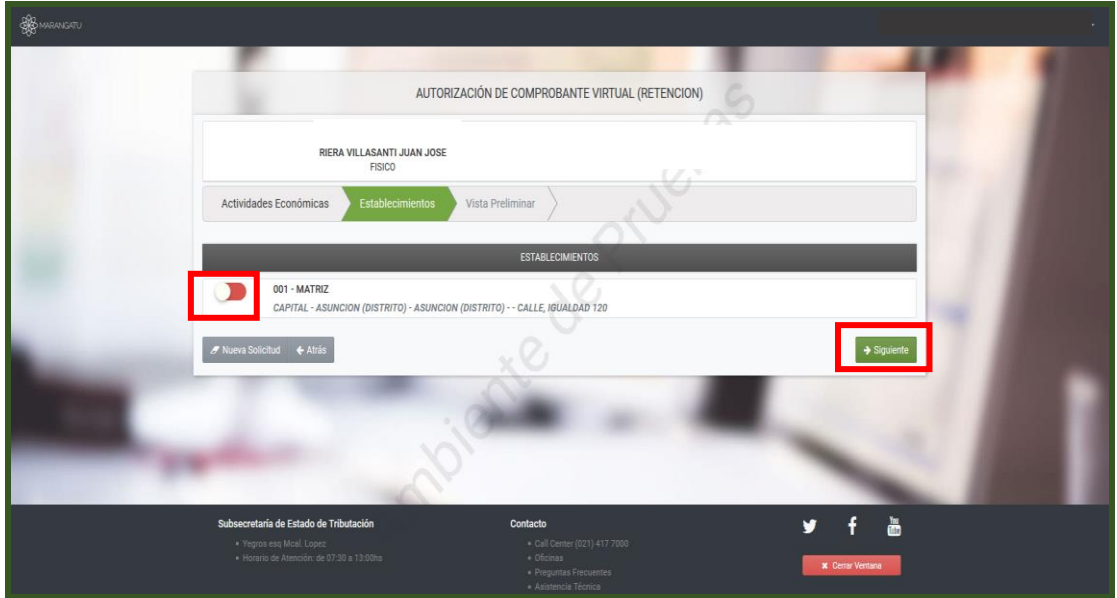

• PASO 5 – Luego, al habilitar el establecimiento el sistema desplegará la opción *Puntos solicitados,* debe completar con la cantidad de puntos de expedición que desea y luego hacer clic en la opción *Siguiente.*

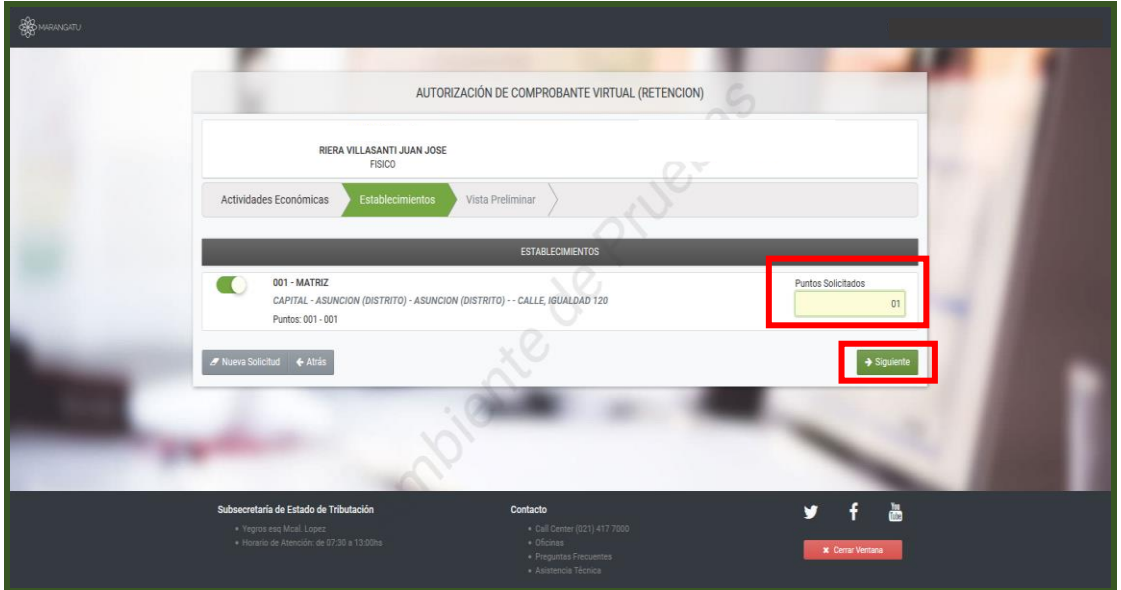

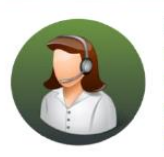

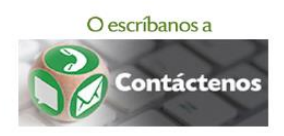

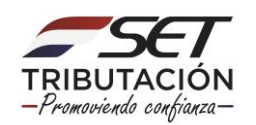

• PASO 6 – A continuación, el sistema desplegará la vista preliminar del formulario de Solicitud de Autorización y Timbrado de Retención Virtual, si está conforme le da clic al icono *Acepto los Términos y Condiciones* que pasará de color rojo a color verde y luego seleccione la opción *Enviar Solicitud.*

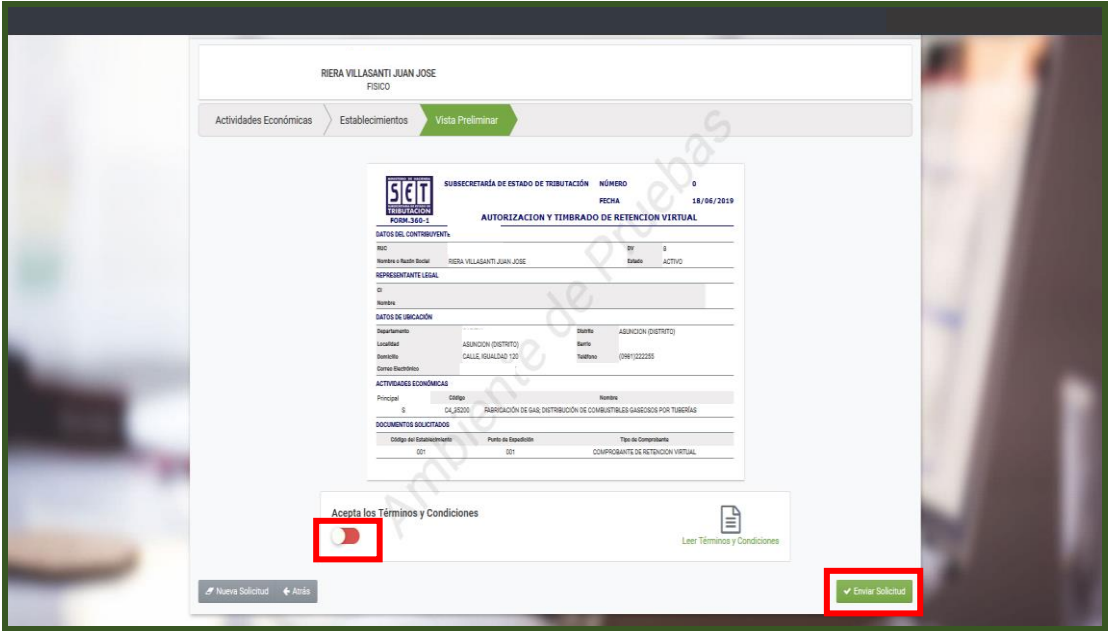

• PASO 7 – Por último, observará el formulario de solicitud de *Autorización y Timbrado de Retención Virtual* ya generada dentro del sistema.

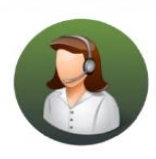

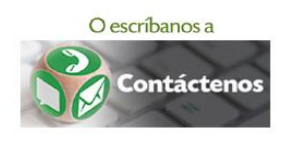

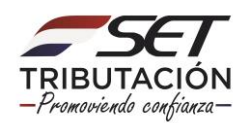

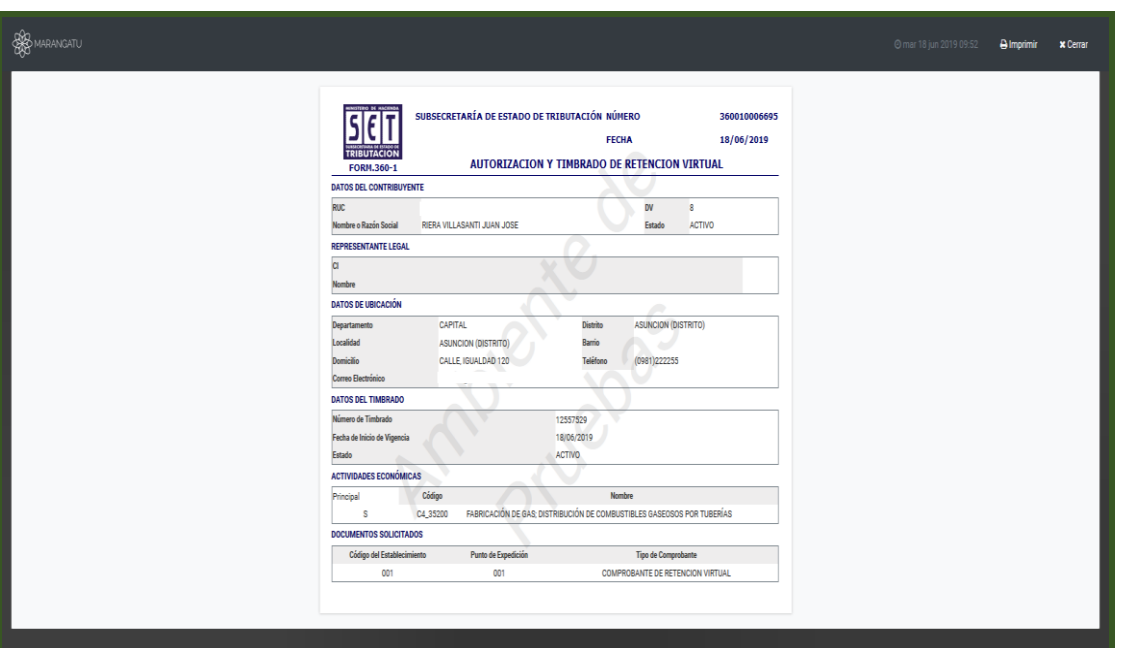

#### **Dirección de Asistencia al Contribuyente y de Créditos Fiscales 06/2019**

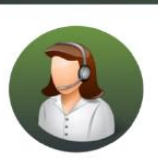

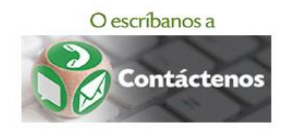

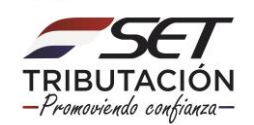